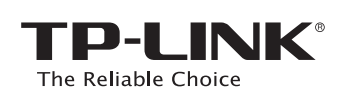

## **Quick** Installation Guide

**RE450 :** Applicable Model:

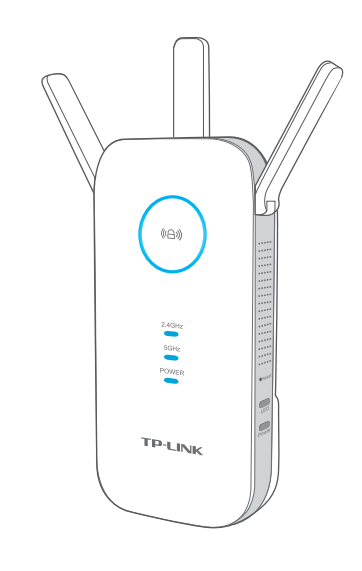

©2016 TP-LINK

**D2016TP-LINK** 

7106506347 REV1.2.0

i347

7106506

**REV1.2.0** 

### 3 **Configure**

### LED Explanation

#### (44) (RE)

### Button Explanation

Power button: To turn on or off the extender, press the Power button. LED button: To turn all LEDs on or off, press the LED button.

#### 2.4GHz/5GHz

**On:** The extender is connected to the 2.4GHz/5GHz wireless network of your host router. **Off:** No connection.

Solid blue: The extender is connected to the router, and is in a good location.

#### POWER

Solid red: The extender is connected to the router, but is too far away from the router.

**Blinking:** WPS connection is in process.

**Off:** No active connection.

On: The extender is on. **Blinking:** The extender is initializing. Off: The extender is off.

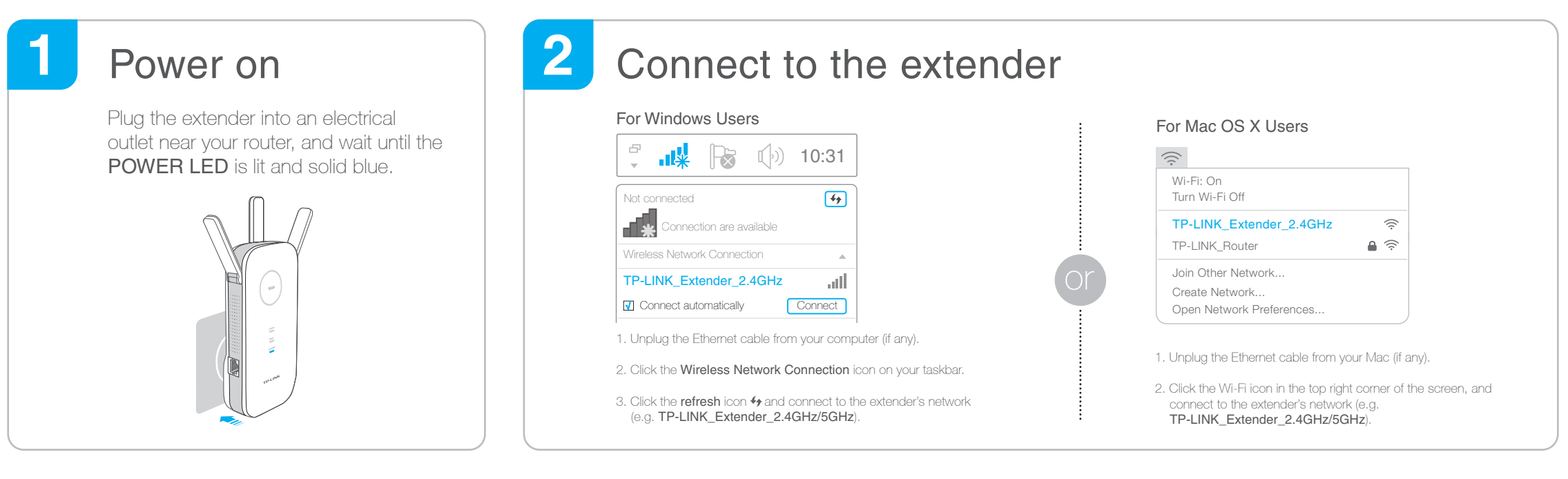

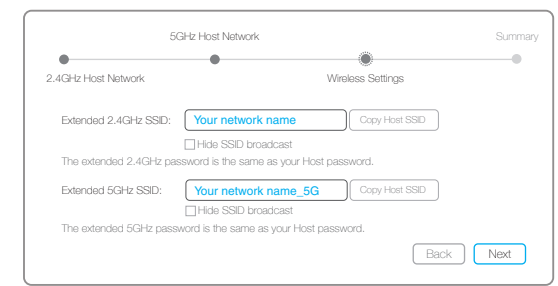

If your router does not support 5GHz wireless

3 Select your router's 2.4GHz/5GHz host network and enter the password. Then click Next.

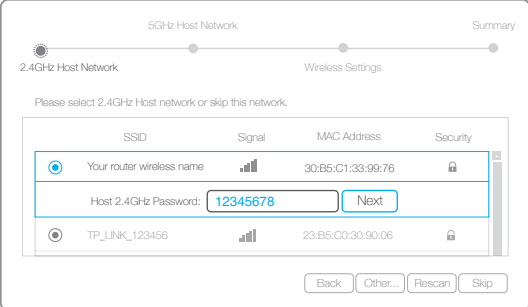

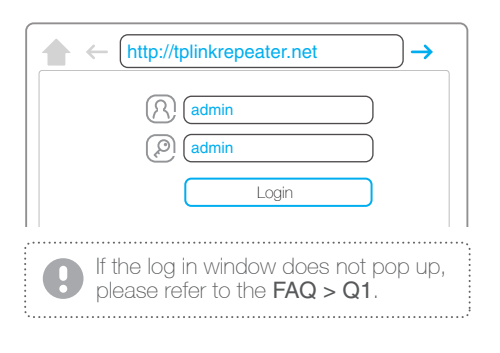

5 Verify your wireless settings and click Save. Corresponding LEDs (2.4GHz/ 5GHz)

should turn on and stay solid.

4 **Relocate**  4 Either keep the default SSIDs or customize them for the extended networks, and then click Next.

Launch a web browser and type http://tplinkrepeater.net in the address bar. Enter **admin** (all lowercase) for both Username and Password to log in. 1

Confirm.

network, please click Skip to continue.

Create an account for secure management purpose, and then click 2

#### Plug the extender into an electrical outlet about halfway between your router and the Wi-Fi dead zone. The location you choose must be within the range of your host network. 1

Wait until the ((A) LED is lit and solid blue. If not, relocate it closer to the router to achieve better signal quality.  $\mathcal{P}$ 

# **Option ONE** Using a Web Browser

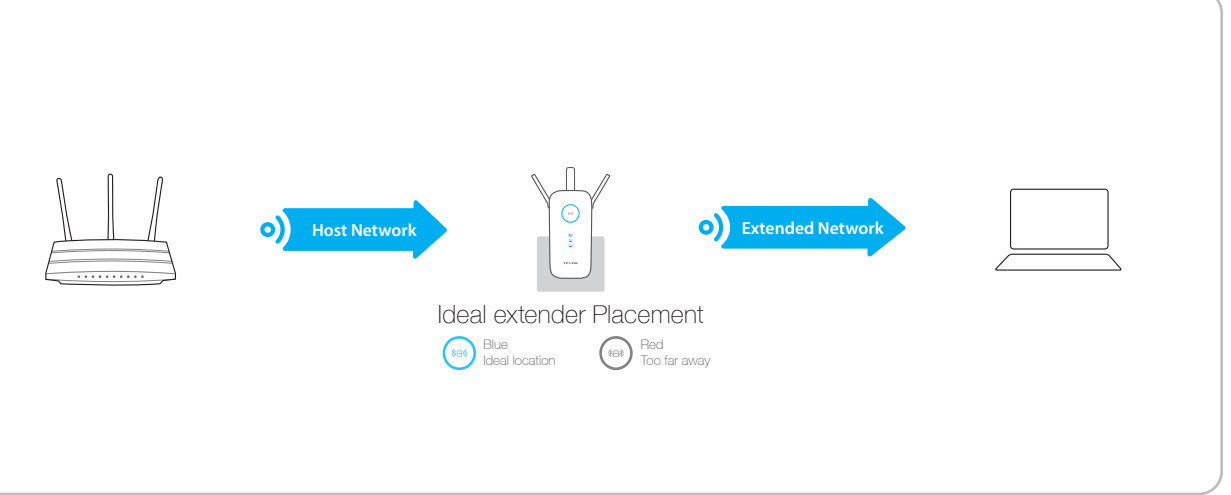

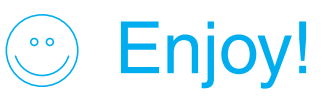

Enjoy! Both extended networks share the same Wi-Fi passwords as those of your host networks,<br>
Enjoy! but may have different wireless network names if you have customized them during the configuration.

# **Option TWO** Using WPS (Wi-Fi Protected Setup)

WPS is an easier way to extend your host network. You are recommended to use this method if your host router has a WPS button. The button might look like one of these:  $\boxed{\theta}$   $\boxed{\phantom{\{\theta}}\}$ . Otherwise, please refer to **Option ONE**.

### Entertainment Adapter

The extender can be used as a wireless adapter to connect any Ethernet-only device such as a Blu-ray player, game console, DVR, or smart TV to your Wi-Fi network.

First, connect the extender to your router using Option ONE or Option TWO. Then connect the extender to your Ethernet-only device via an Ethernet cable.

## TP-LINK Tether App

Tether provides a simple, intuitive way to access and manage your extender with your iOS or Android devices.

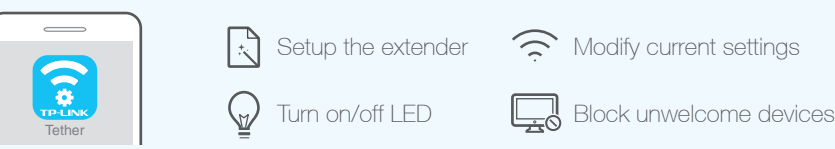

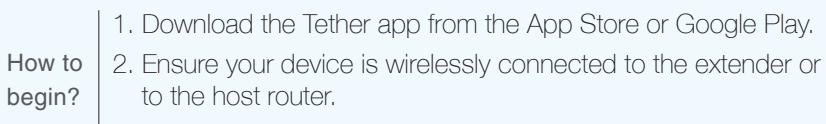

3. Launch the app and start managing your extended network.

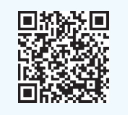

Scan to downloa

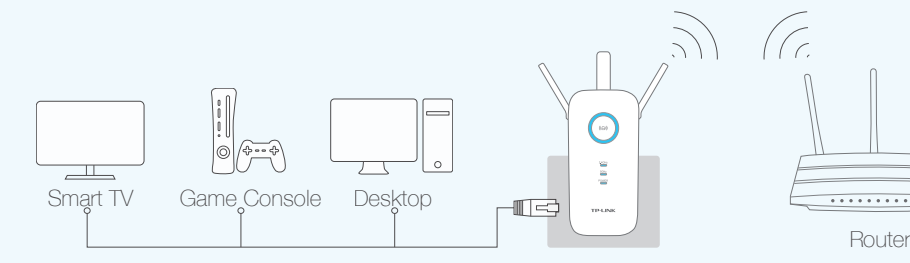

# Enjoy!

Both extended networks share the **same SSIDs (network names)** and **passwords** as those of your host networks.

#### Q3. What should I do if the (A) LED does not change to solid after completing Option ONE?

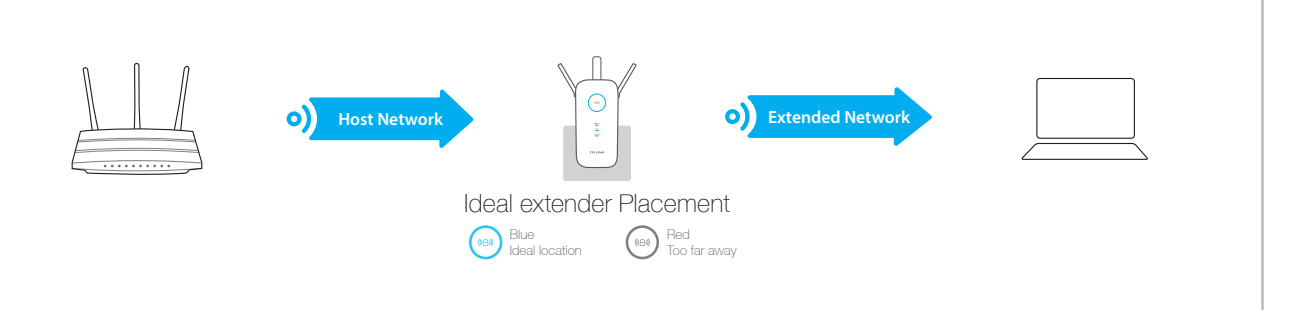

- Plug the extender into an electrical outlet about halfway between your router and the Wi-Fi dead zone. The location you choose must be within the range of your host network. 1
- $2$  Wait until the  $\textcircled{\tiny{R}}\textcircled{\tiny{N}}$  LED is lit and solid blue. If not, relocate it closer to the router to achieve better signal quality.

If your computer is connected via an Ethernet cable, please make sure that the connection is stable. A2. Make sure your computer is set to obtain an IP address and DNS server address automatically. A3. Verify that http://tplinkrepeater.net is correctly entered in the web browser and press Enter.

#### Q2. What should I do when the  $(\theta)$  LED is on, but only one band is connected? Q4. How do I restore the extender to its factory default settings?

A. With the extender powered on, use a pin to press and hold the Reset button until all the LEDs turn on momentarily, and then release the button.

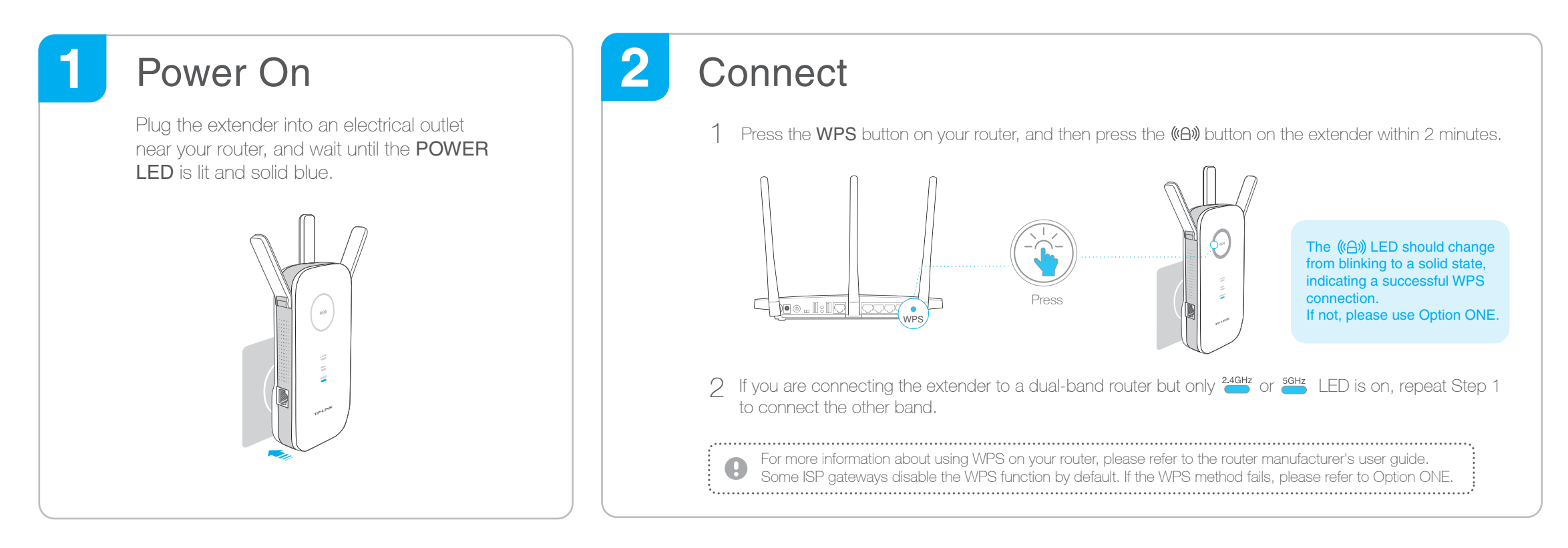

#### 3 **Relocate**

#### Frequently Asked Questions (FAQ)

#### Q1. What should I do if I cannot access the extender's web management page?

A1. If your computer is wirelessly connected, make sure that you have connected to the extender's SSID.

A. It depends on your router's capabilities. If you are connecting to a dual-band router but only 2.4GHz or 5GHz LED is on, press the WPS button on the router and on the extender again to connect the other band.

- A1. You may have entered the incorrect Wi-Fi password of your host network during the configuration. Please log into the extender's web management page to check the password and try again.
- A2. If the  $\llap{$\prime$}$  LED still doesn't change to solid, please reset the extender and go through the configuration again.